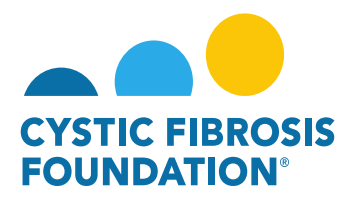

## **How to Complete the Renewal Budget & Progress Report:**

1. All pending deliverables, including your financial reports, can be found by clicking on **Upcoming Deliverables** under **My Activities**.

**PLEASE NOTE**: You will only be able to view deliverables associated to an Award if the **Principal Investigator** has added you as a contact to their award (For more information, see refer to the guide **"How to Add Contacts"**)

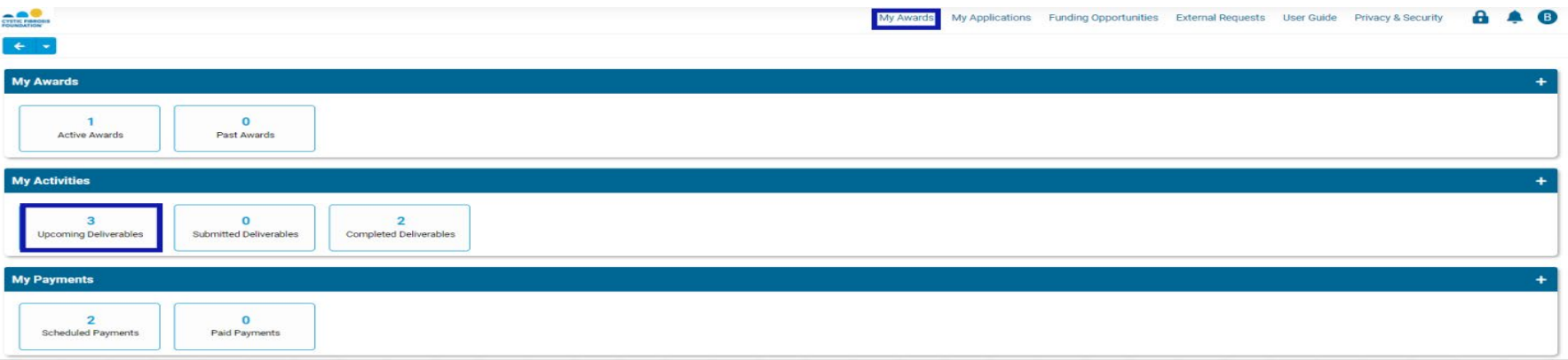

2. The Upcoming Deliverables page lists all outstanding deliverables for a given award. To begin, click on the **Renewal Budget & Progress Report.**

**PLEASE NOTE:** Some Awards might have the **"Renewal Budget"** Deliverable listed instead of **"Renewal Budget & Progress Report"**. The **"Renewal Budget"** Deliverable will still include the Progress Report.

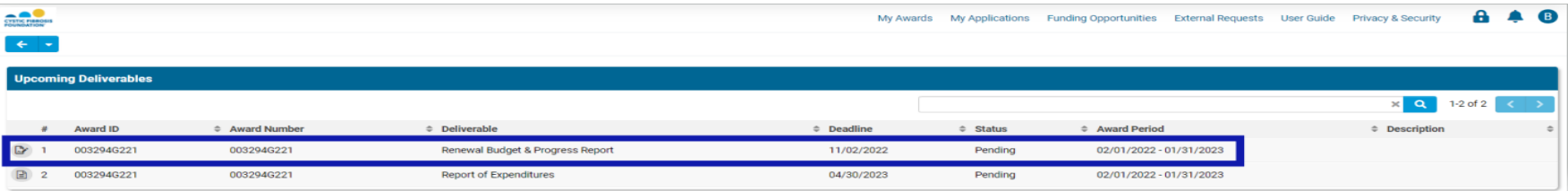

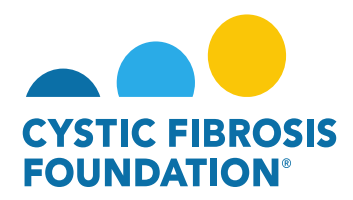

3. On the Renewal Budget & Progress Report page, click on **Begin Preparation** to begin. This will change the status of the Renewal Budget & Progress Report to **"In Progress"**.

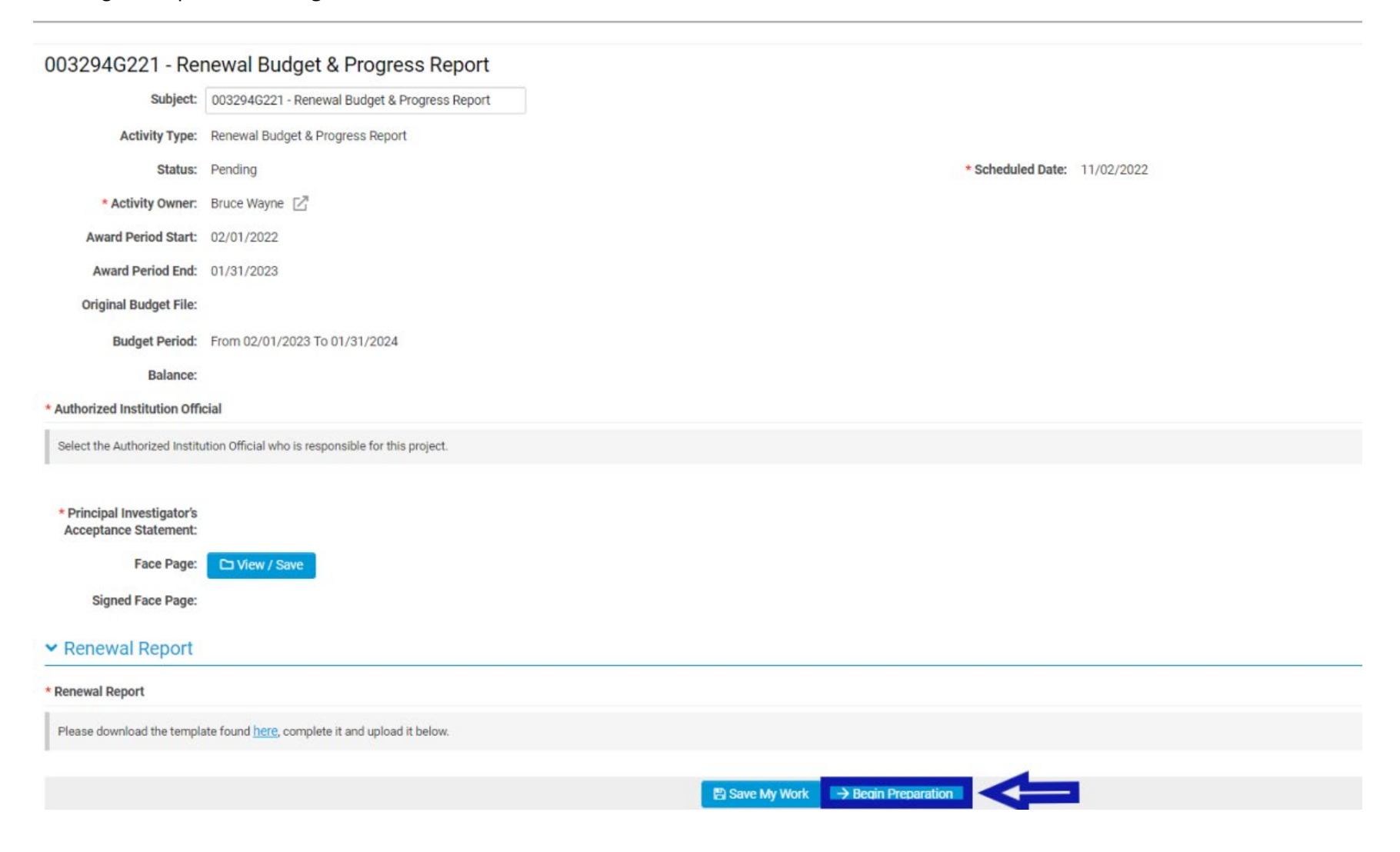

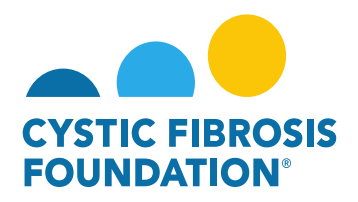

4. When the status of the Renewal Budget & Progress Report is in "**In Progress**" status, only the Principal investigator can enter in the Renewal Budget and Budget Justification. For support staff to **receive access** to the Renewal Budget and Budget Justification, the Principal Investigator must add the contact associated to the award to the **Budget Access** section. When the contact is added to the Budget Access section, the Principal Investigator must click **Save My Work**. This will allow for the contact added to the Budget Access section to edit and work on the Renewal Budget and Budget Justification.

**PLEASE NOTE**: You will only be able to view deliverables associated to an Award only if the **Principal Investigator** has added you as a contact to their award (For more information, see refer to the guide **"How to Add Contacts"**)

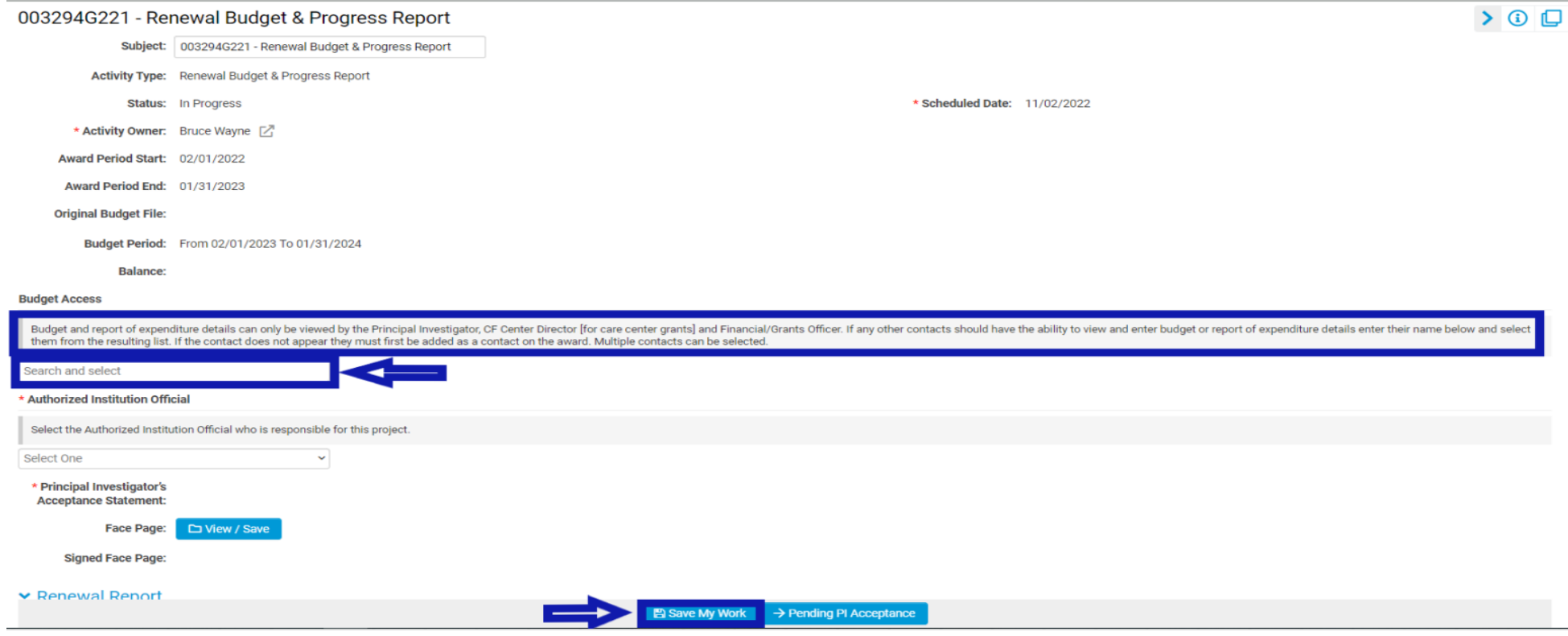

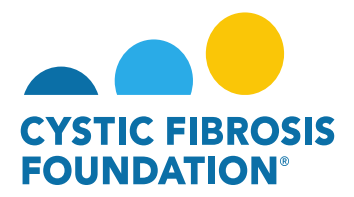

# **How to Enter in the Renewal Budget & Budget Justification:**

003294G221 - Renewal Budget & Progress Report

- 1. When the status of the Renewal Budget & Progress Report is in "**In Progress**" status, the Principal Investigator or any contact associated to the award that has been granted **Budget Access will be able to work on the Renewal Budget and Budget Justification.**
- 2. To begin, click on the **Open** button next to **Budget** under the **Renewal Budget** tab:

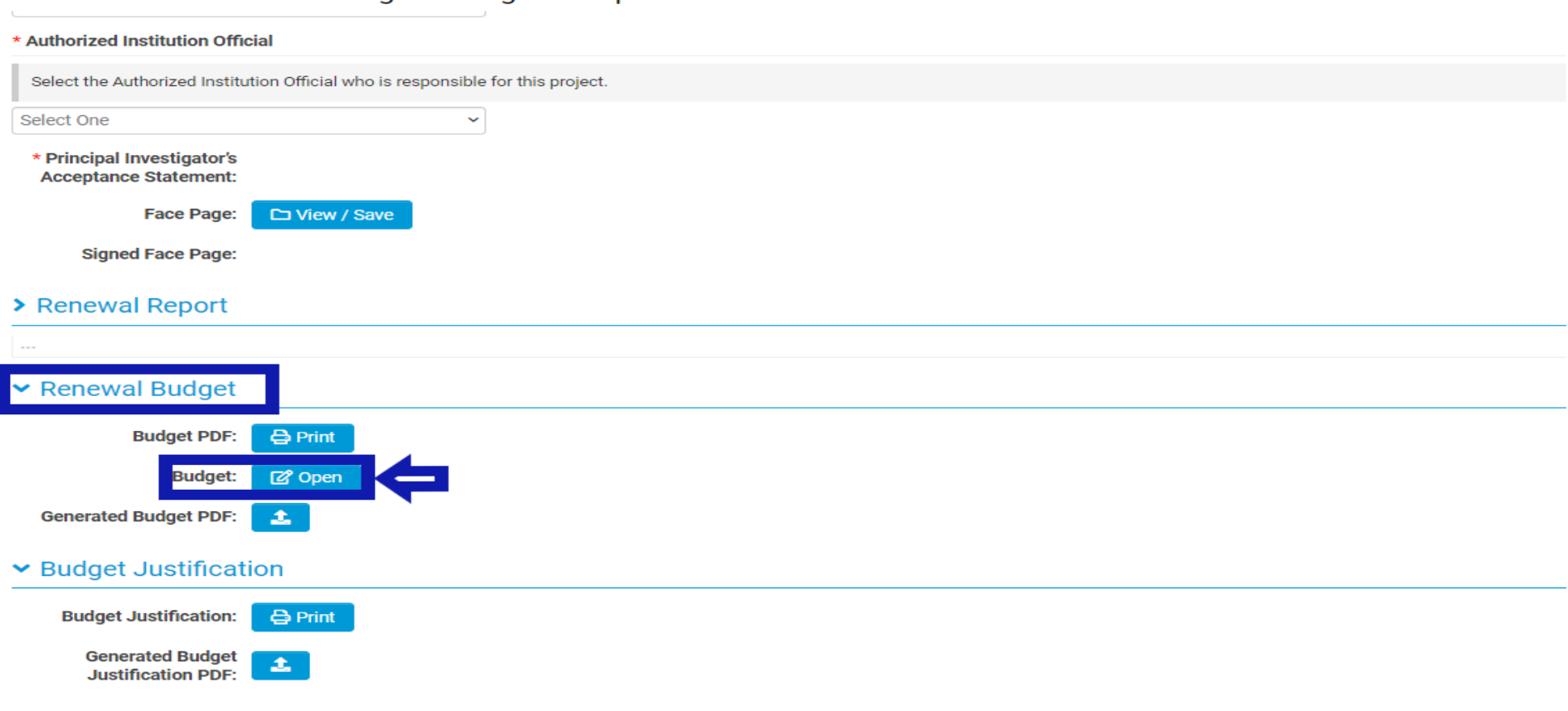

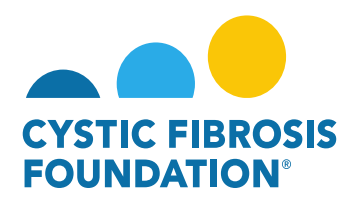

3. By clicking on **Open**, a pop-up window will appear for the Renewal Budget. In this window, the Principal Investigator or any contact associated to the award that has been granted Budget Access will be able to enter in the Budget for the Renewal Period. To enter in the Budget for the Renewal Period, **click on the + Sign** next to each Budget category to open the Budget Category line-items.

**PLEASE NOTE:** The **Renewal Budget** automatically populates based on the information submitted on the original **Application Budget**. You may update each budget line-item, if necessary, by editing the information in each budget cell.

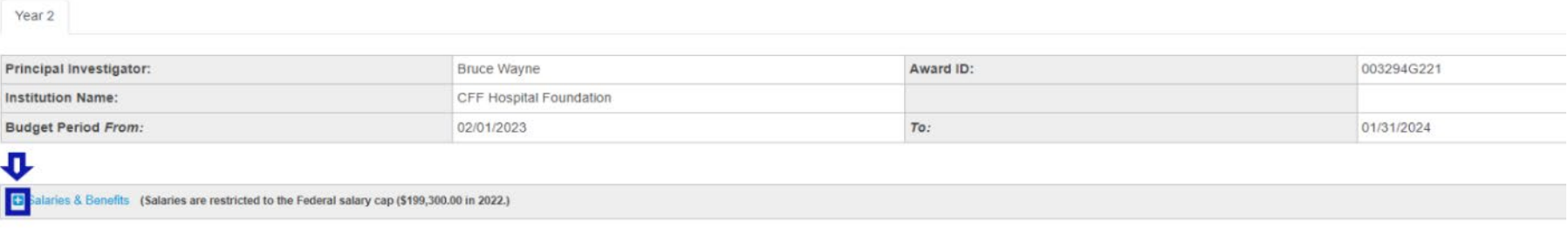

Year<sub>2</sub>

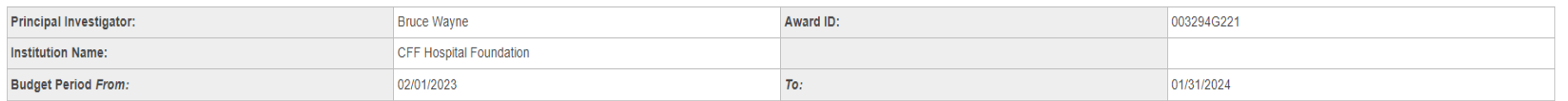

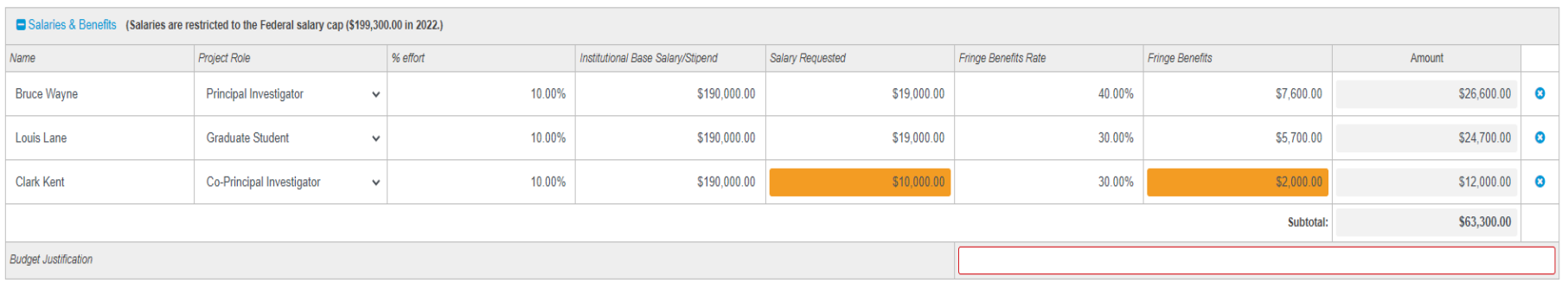

**O** Add Salaries & Benefits Expense

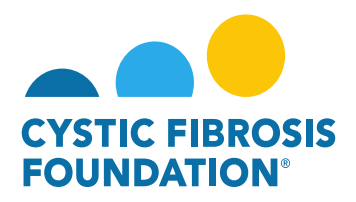

4. To **Delete** an Expense, click on the **X button** next to the line-item. To **Add** an Expense, click on the **+ Sign** under the Budget Category section.

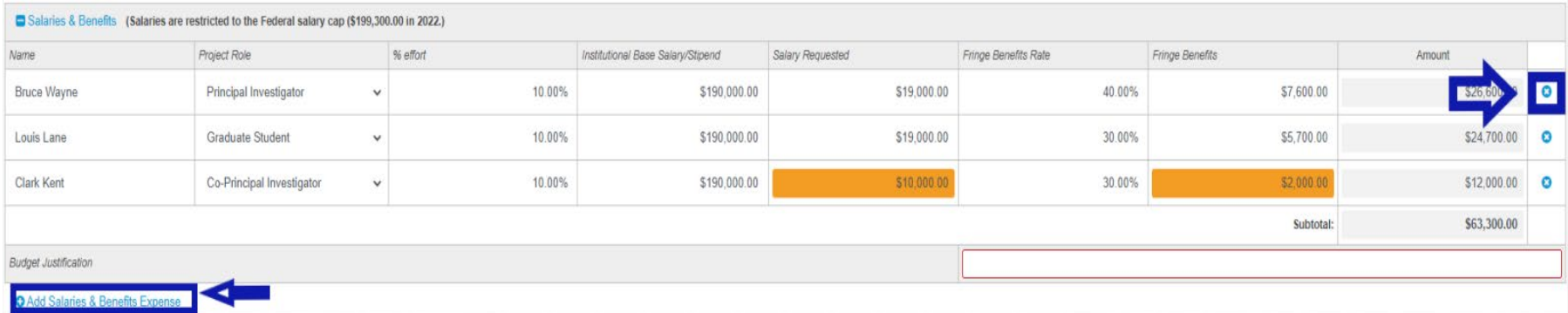

5. For the **Budget Justification**, there will be a **Text Box** available under each Budget Category section. To complete the Budget Justification, enter in the justification for each category in the Text Box. Click **Save** located at the bottom of the pop-up window to save the Budget and Budget Justification.

PLEASE NOTE: If you enter in any expenses into a Budget Category, you must enter in the justification for that category. The system will **not allow** you to submit the **Renewal Budget if the Budget Justification Text Box is left blank.** 

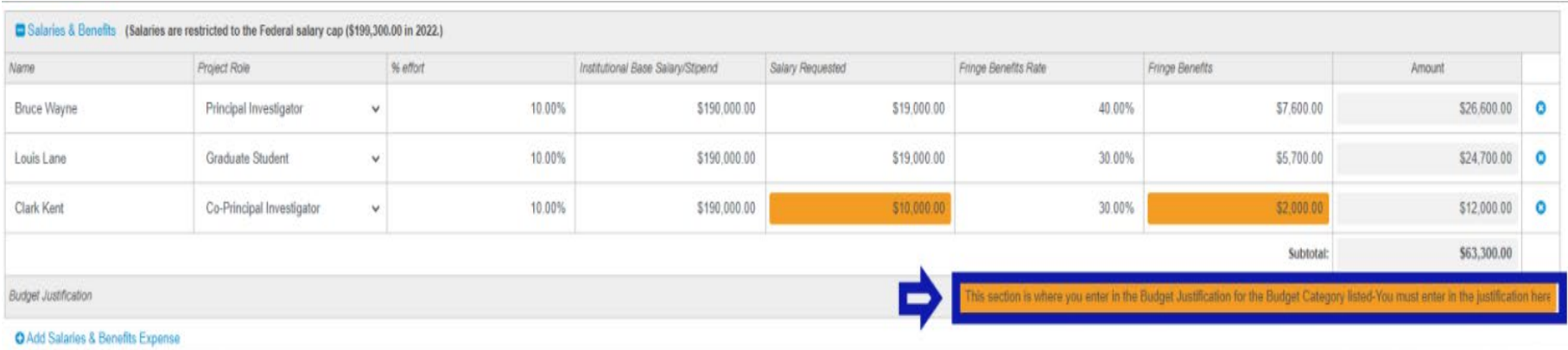

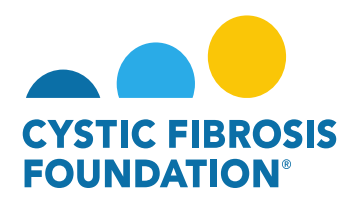

6. Once all the Renewal Period Expenses and the Budget Justification for each Budget Category have been entered in, Click **Save** at the bottom of the Budget window to save the Renewal Budget information. **If allowable (see RFA Guidelines)**, please complete the Indirect Costs field. Click **Close Budget** to close the pop-up window.

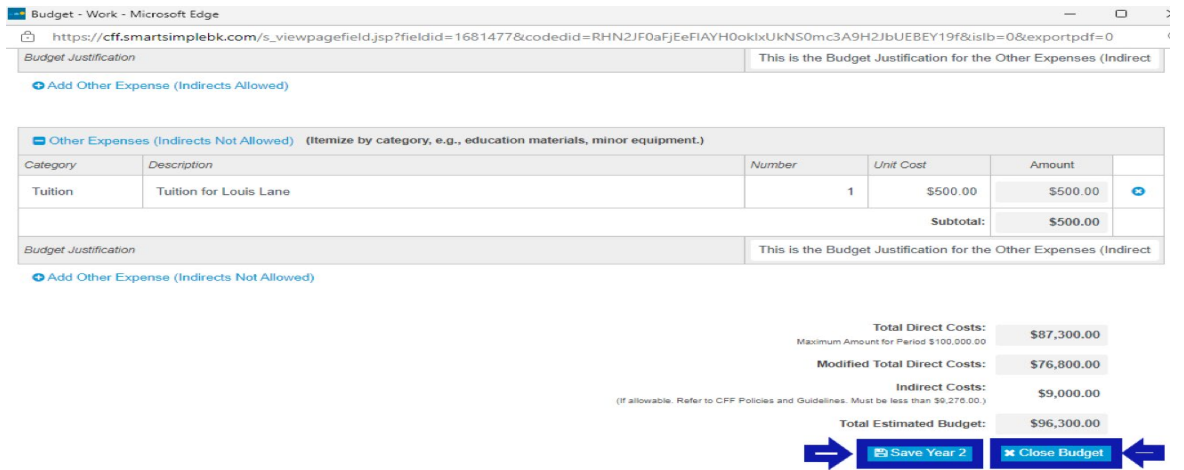

7. **To view the entire Renewal Budget as a PDF,** click Print next to Budget PDF under the Renewal Budget tab. To view the entire Budget Justification as a PDF, click Print next to Budget Justification under the Budget Justification tab.

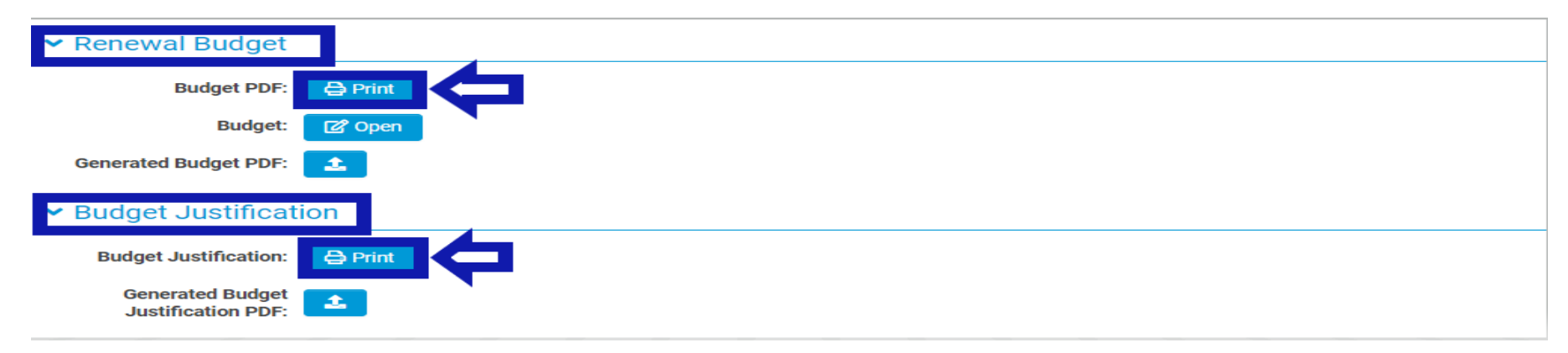

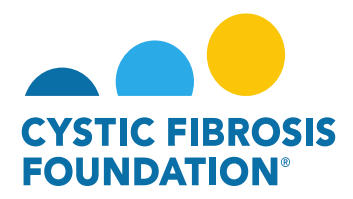

## **How to Submit the Renewal Report:**

1. To submit the **Renewal Report**, download the template located under the **Renewal Report** tab.

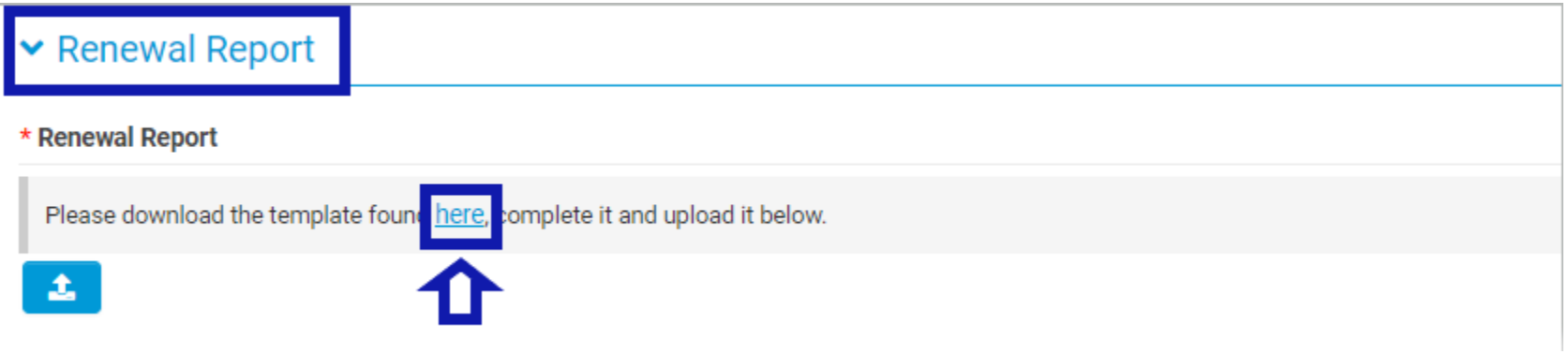

2. A word document labeled Renewal-Progress-Report-CFF-GMS will be downloaded. The document provides instructions for the Renewal Progress Report and should be used as a template to complete the Renewal Progress Report. **To submit the Renewal Progress Report**, upload the completed copy of the Renewal Progress Report by clicking on the Upload button under the Renewal Report tab.

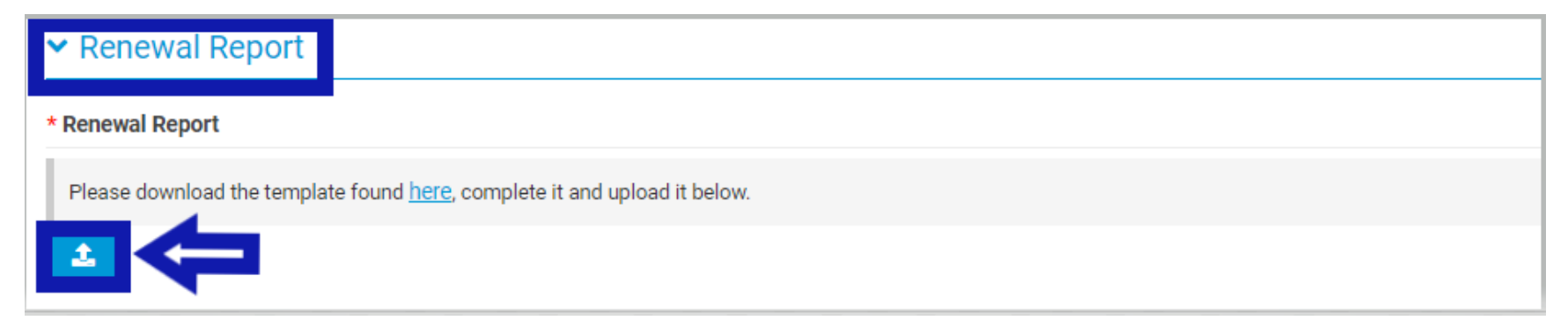

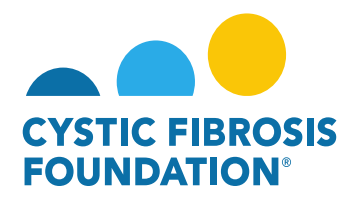

# **How to submit the final Renewal Budget and Report to CFF:**

1. After the Renewal Report, Renewal Budget and Budget Justification have been completed, **enter in the Authorized Institutional Official** under the Authorized Institutional Official search box. Click Save My Work once the Authorized Institutional Official has been entered.

**PLEASE NOTE:** The Authorized Institutional Official will only appear if that contact has been associated to the award. (For more information, refer to the guide **"How to Add Contacts"**)

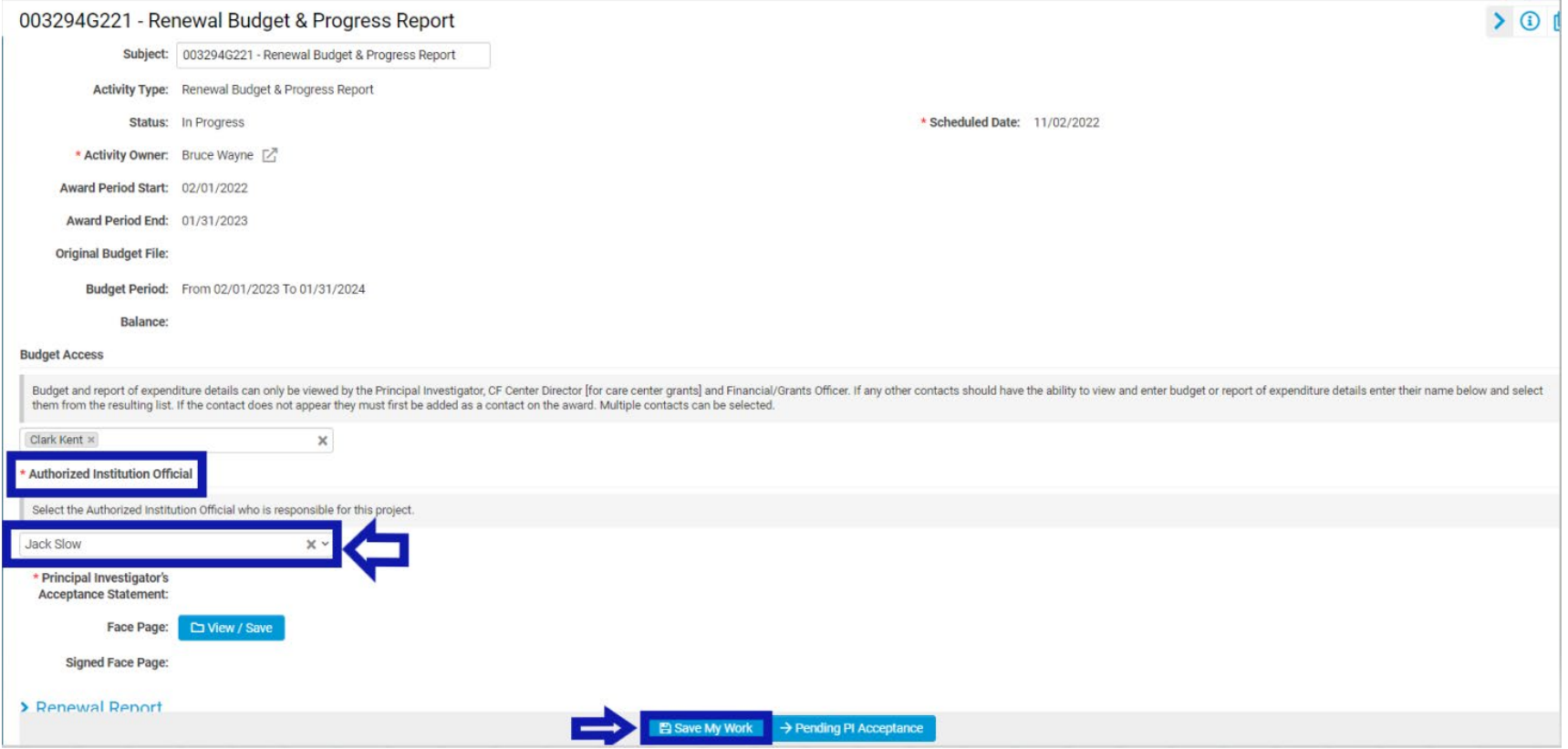

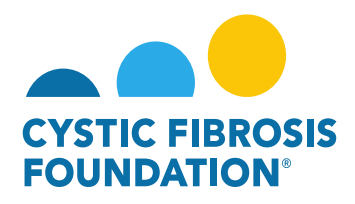

2. After the Renewal Budget & Progress Report has been saved, click **Pending PI Acceptance** to move the Renewal Budget & Progress Report forward. This will move the status of the Renewal Budget & Progress Report from "**In Progress**" to "**Pending PI Acceptance**".

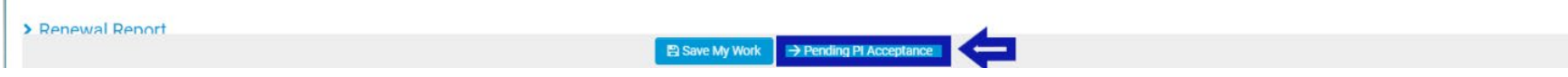

3. In **Pending PI Acceptance** status, the Principal Investigator must log in, **click on Upcoming Deliverables under My Activities**, and select the Renewal Budget & Progress Report that has the status "**Pending PI Acceptance**".

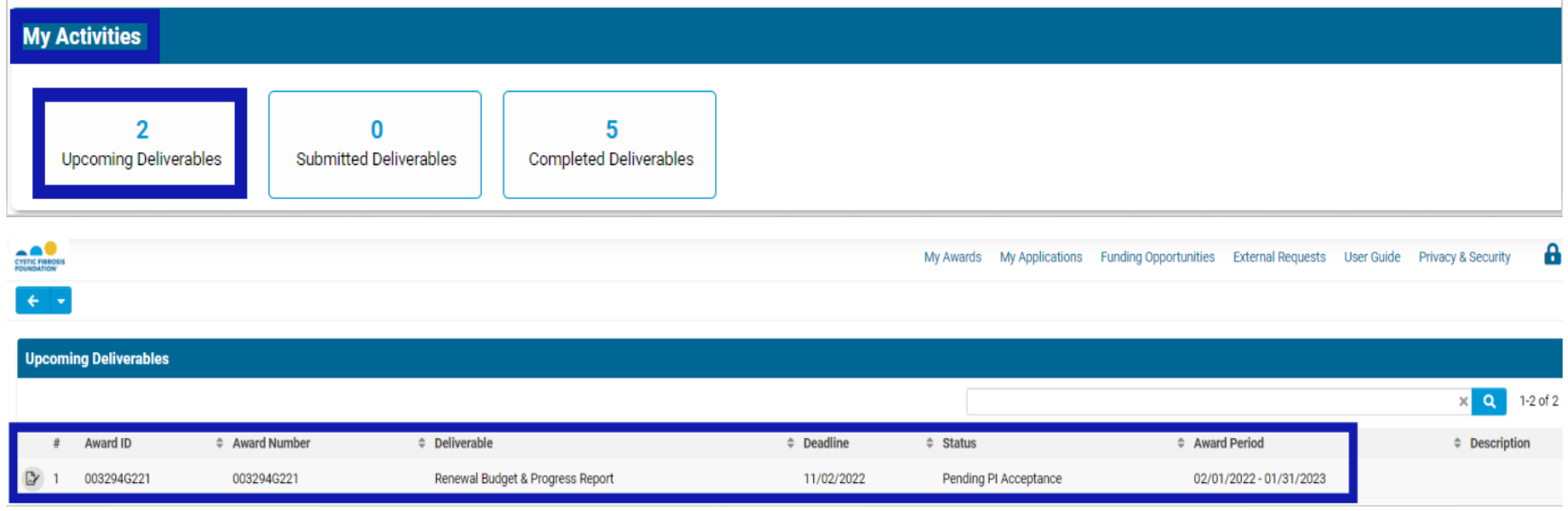

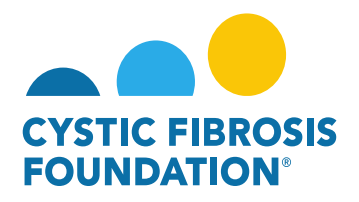

4. On the Renewal Budget & Progress Report page, the Principal Investigator can review the Renewal Report, Renewal Budget and Budget Justification and make any edits if necessary. To submit the Renewal Budget & Progress Report, the Principal Investigator must provide their approval by **clicking the check box next to** the Principal Investigator's Acceptance Statement. Once the check box has been marked, the Principal Investigator can submit the entire Renewal Budget & Progress Report for signature by **clicking on the Pending Signature** button.

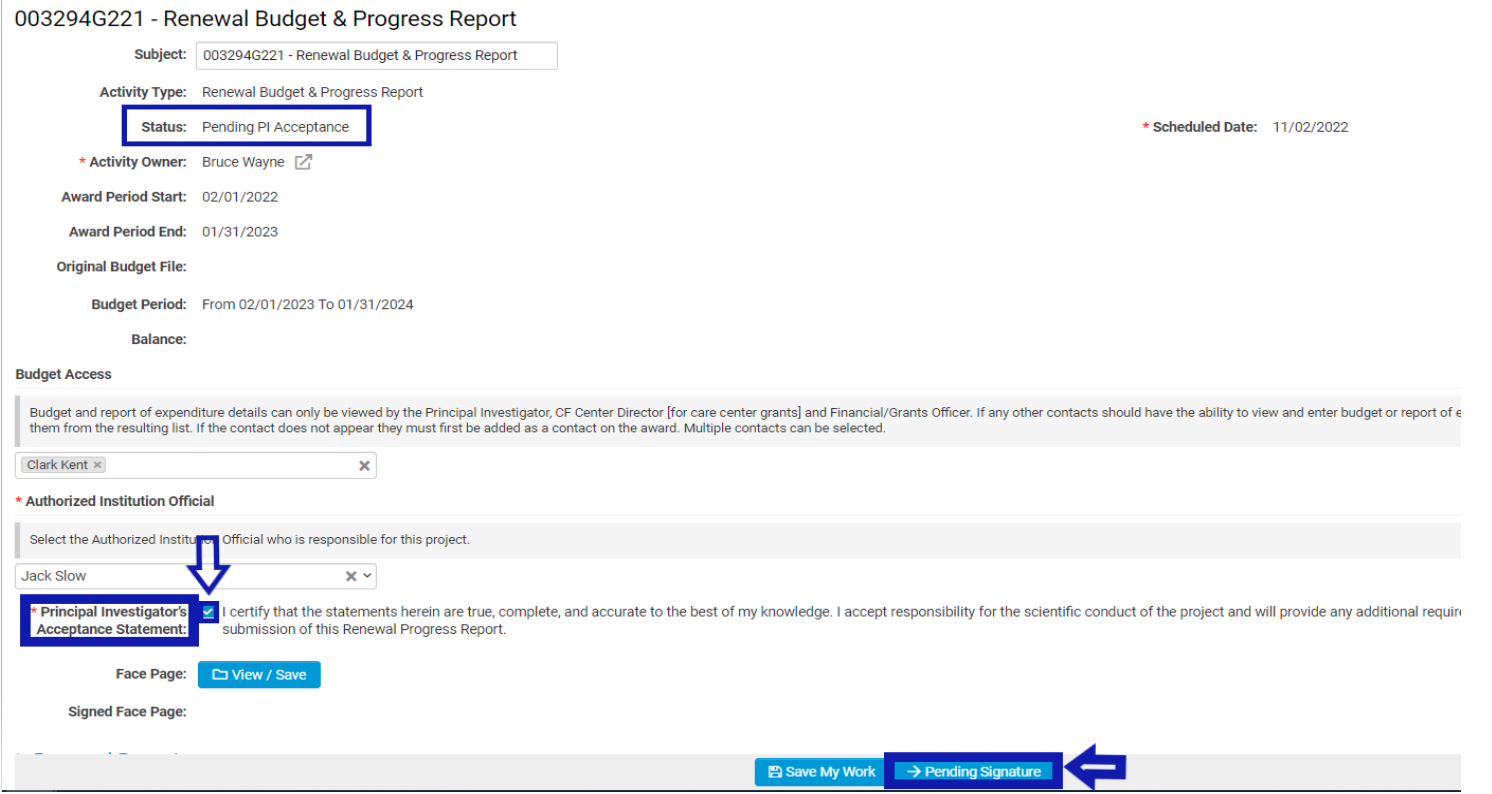

<span id="page-11-0"></span>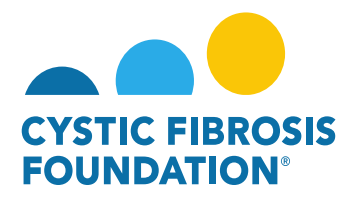

### **Renewal Budget & Progress Report Review Process:**

- **1.** The status of the Renewal Budget & Progress Report will move from "Pending PI Acceptance" to "Pending Signature" once the Principal Investigator clicks on the Pending Signature button. **In Pending Signature status, the Renewal Budget & Progress Report will go through the Adobe Signature process outside of the Grants Management System.**
- 2. Adobe Signature will first route the entire Renewal Budget & Progress Report to the **Principal Investigator's email inbox for e-signature.** Once the Principal Investigator provides their e-signature through the Adobe Signature email, Adobe Signature will route the entire Renewal Budget & Progress Report to the **Authorized Institutional Official' s email inbox for e-signature.** When the Authorized Institutional Official provides their e-signature, the Renewal Budget & Progress Report will move from Pending Signature status to **Submitted** status on the Grants Management System.
- 3. **To view the submitted Renewal Budget & Progress Report,** click on Submitted Deliverables under the My Activities tab.

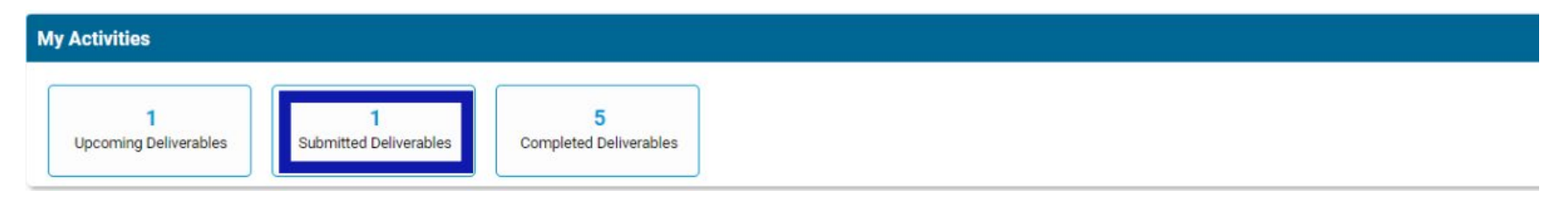

#### 4. Click on the Renewal Budget & Progress Report in Submitted status.

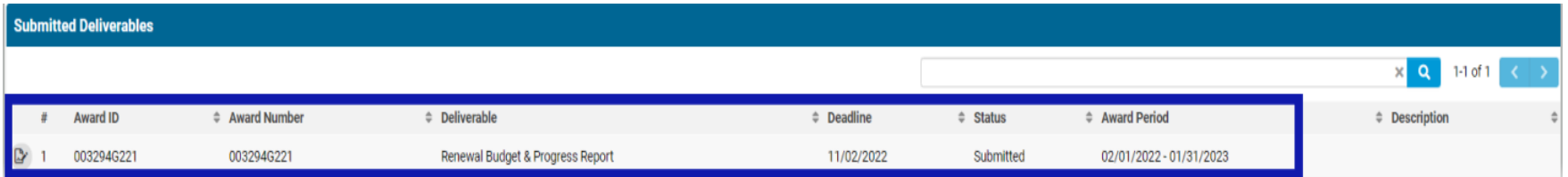

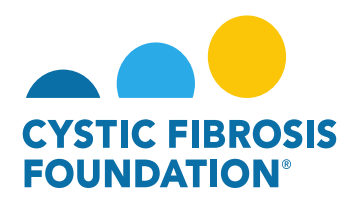

**5.** On the Renewal Budget & Progress Report page, **click on the View/Save button next to Face Page.** This will open a pop-up window labeled Face Page which will have the Principal Investigator and Authorized Institutional Official e-signatures listed. To view the entire Renewal Budget & Progress Report which includes the Renewal Report, Renewal Budget, and Budget Justification, **click on the Export as PDF button on the top left corner of the pop-up window.**

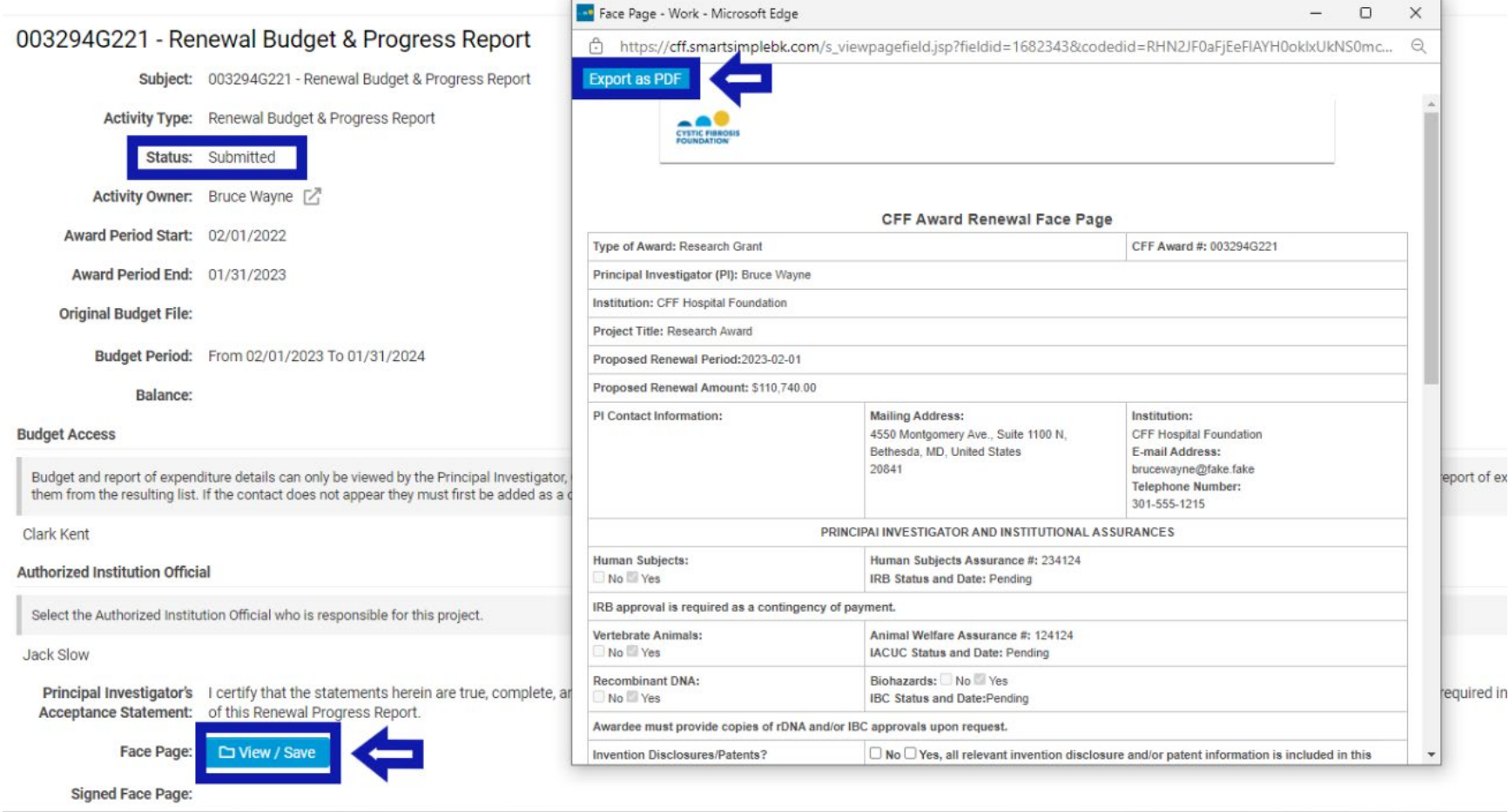

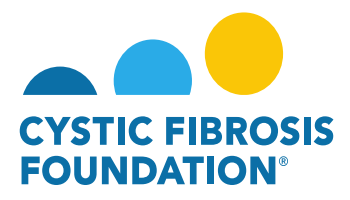

## **Renewal Budget & Progress Report Review Process:**

# **If Renewal Budget & Progress Report is Approved:**

1. When the Renewal Budget & Progress Report is in Submitted status, the Renewal Budget & Progress Report will be reviewed by the CFF Program Officer and CFF Program Administrator associated to the award. **If approved by both the CFF Program Officer and CFF Program Administrator, the status of the Renewal Budget & Progress Report will move from Submitted to Completed status.** You will find the approved Renewal Budget & Progress Report in the Completed Deliverables section under My Activities. **An Award Letter for the Renewal Period will be issued out shortly after.** You will be able to view the Award Letter in the Upcoming Deliverables section under My Activities once it has been issued.

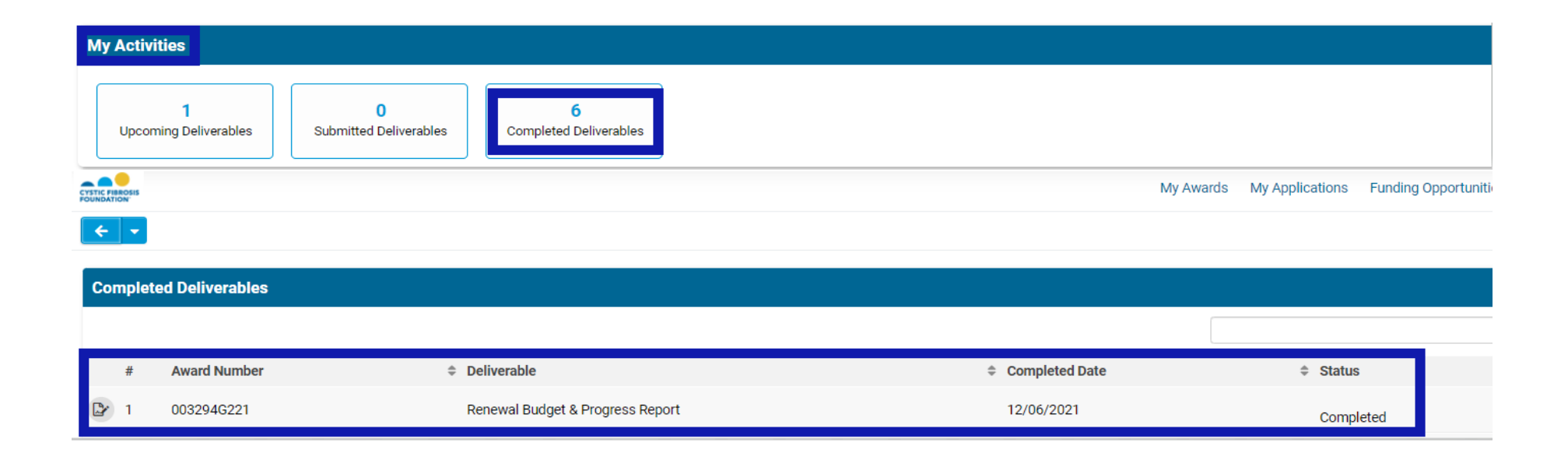

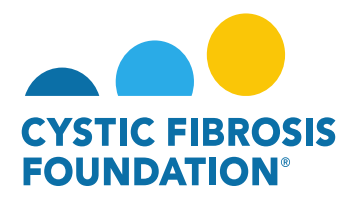

# **If Renewal Budget & Progress Report has Revisions Requested by CFF:**

1. When the Renewal Budget & Progress Report is in Submitted status, the Renewal Budget & Progress Report will be reviewed by the CFF Program Officer and CFF Program Administrator associated to the award. **If revisions are being requested from CFF,** you will find that the Renewal Budget & Progress Report has reverted from Submitted status to Revisions Requested status. You can find the Renewal Budget & Progress Report with the Revisions Requested in the Upcoming Deliverables section under My Activities.

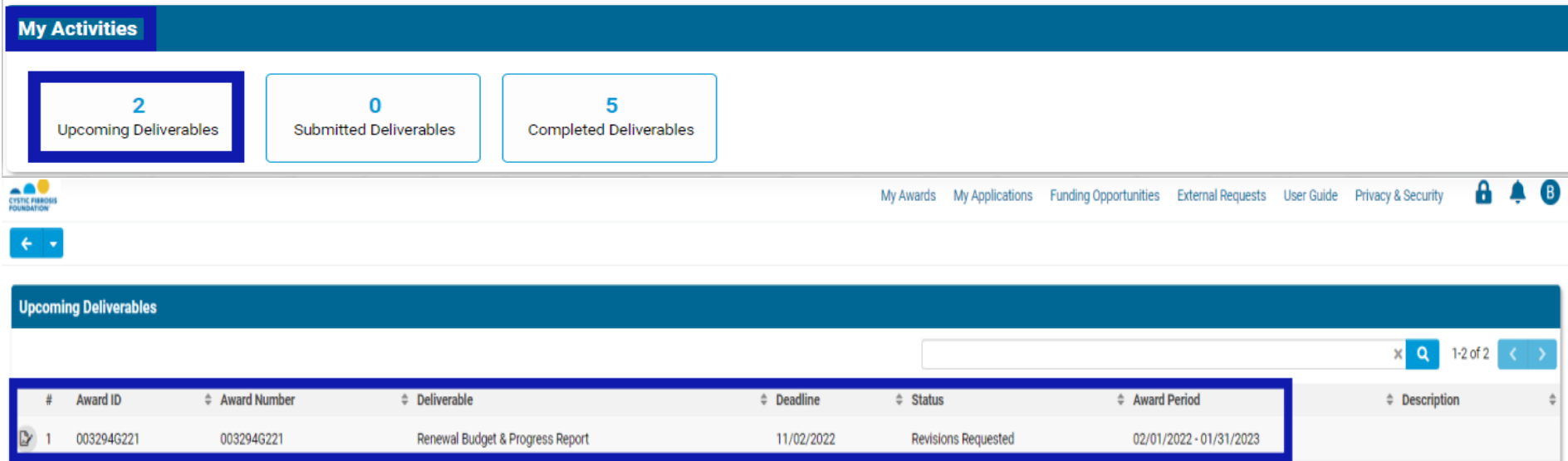

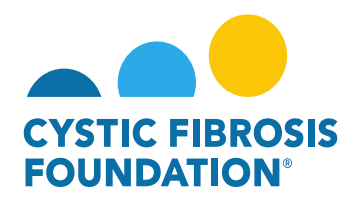

2. On the Renewal Budget & Progress Report page, the Principal Investigator **can find what revisions have been requested under the External Revisions** section on the bottom of the page.

PLEASE NOTE: External Revisions section is only viewable to the Principal Investigator.

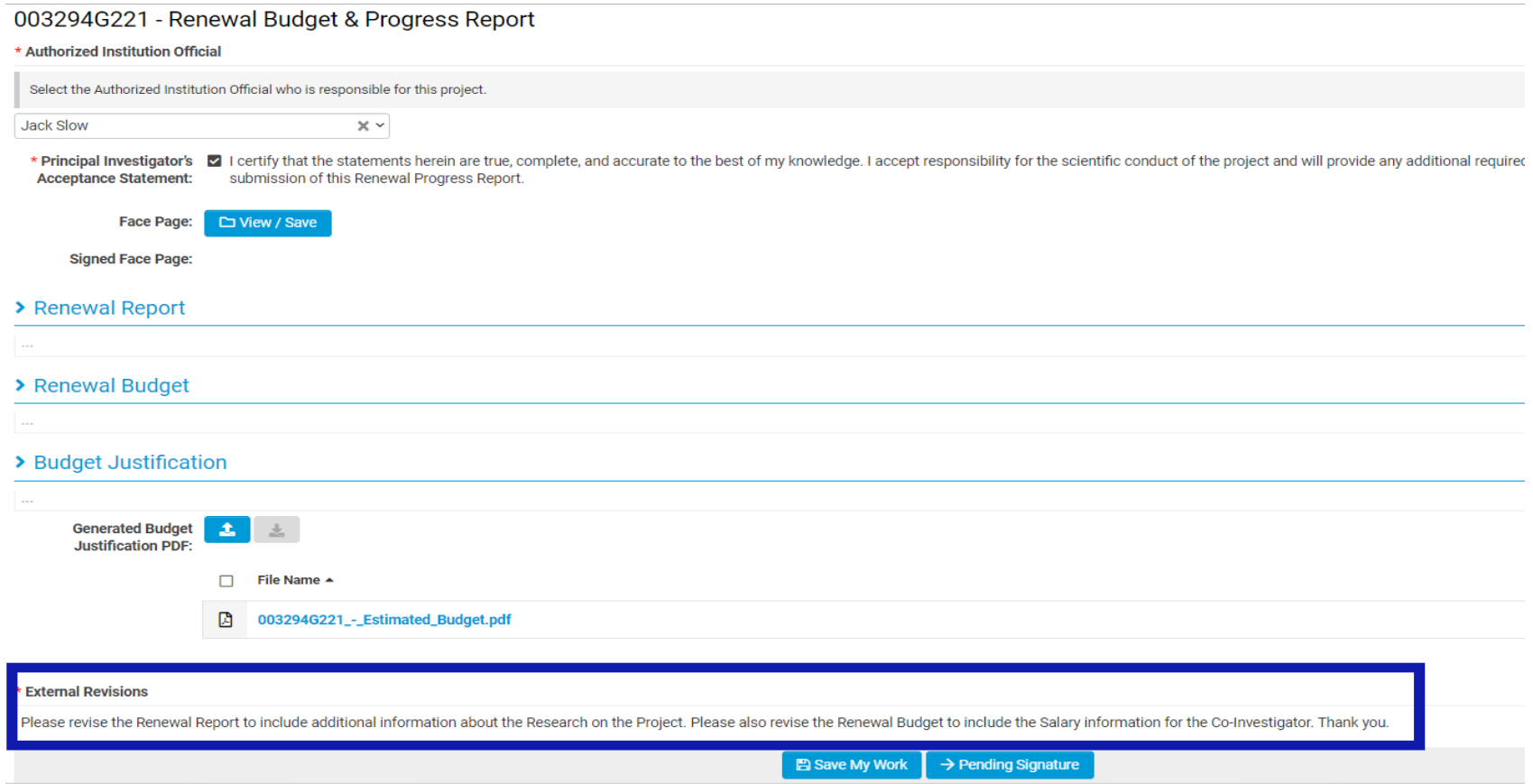

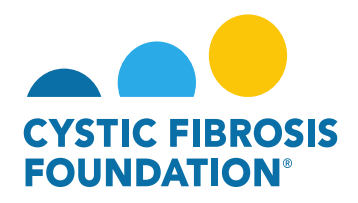

**3.** The Principal Investigator or any contact associated to the award that has been granted Budget Access can edit the Renewal Budget & Progress Report when the report is in Revisions Requested status. **After making all requested revisions** to the Renewal Budget & Progress Report, click **Save My Work** to save all the revisions.

**PLEASE NOTE:** Only the Principal Investigator can see the External Revisions Requested section. If the Principal Investigator wants a contact with Budget Access to revise the Renewal Budget & Progress Report, the Principal Investigator must inform the contact with Budget Access what revisions are being requested by CFF.

4. To submit the Renewal Budget & Progress Report with all the completed revisions, the Principal Investigator will need to click on **Pending Signature** on the Renewal Budget & Progress Report page to submit the revised Renewal Budget & Progress Report. The report will go through the same signature process in [Step 2 of "Renewal Budget & Progress Report Review Process."](#page-11-0)

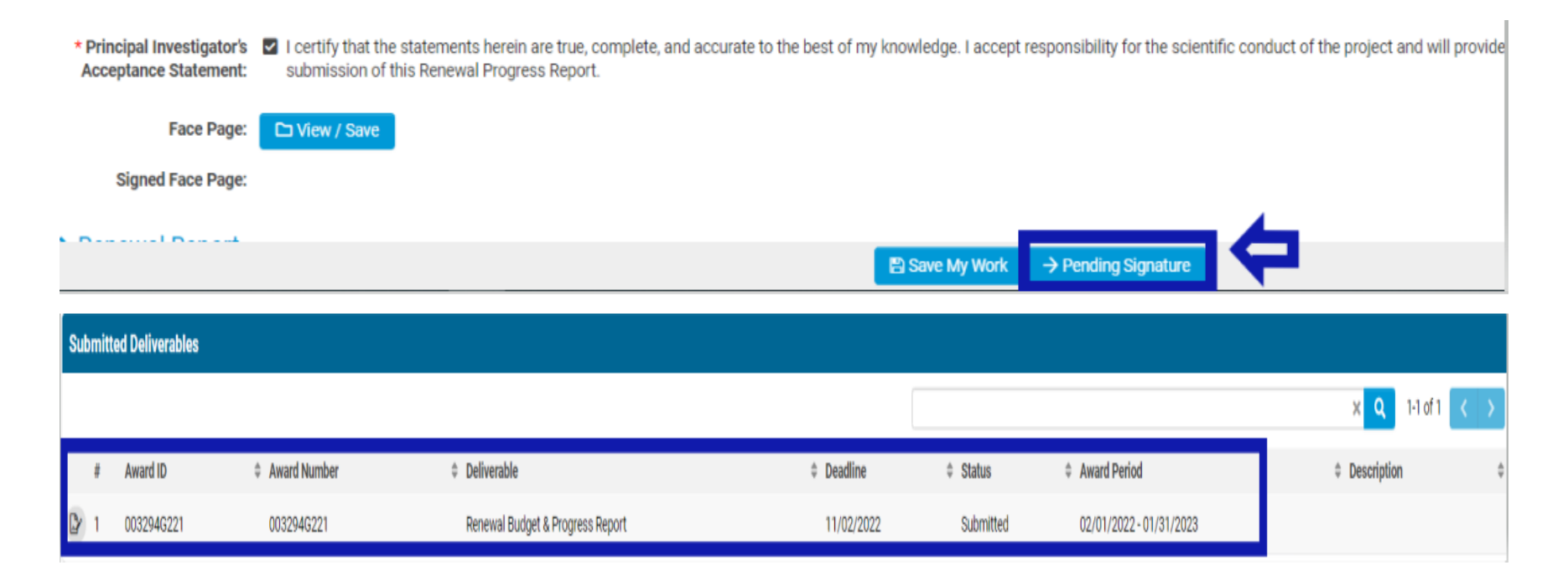